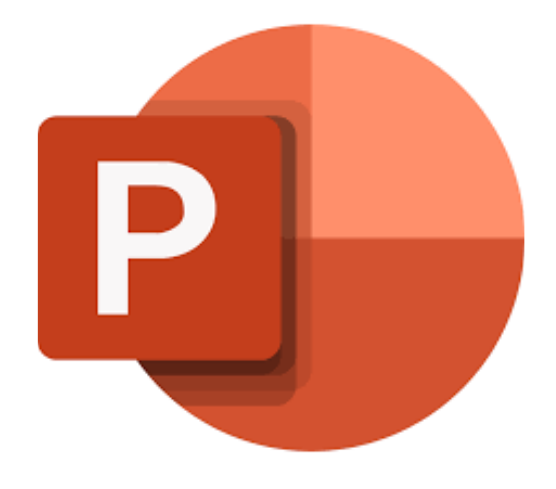

# **Microsoft PowerPoint 365**

# **Een nieuwe PowerPointpresentatie maken**

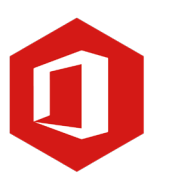

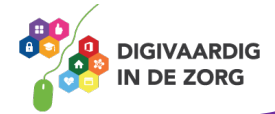

# **Inleiding**

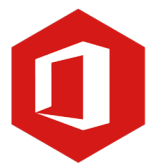

PowerPoint is het programma van Microsoft waarmee je presentaties kunt maken. In deze module nemen we je mee in de wereld van PowerPoint 365. Ontdek wat je allemaal met dit programma kunt doen. Naast de basisinformatie geven we ook veel tips die handig zijn voor de meer ervaren gebruiker van PowerPoint. Kortom, lesmateriaal dat geschikt is voor de beginnende en de gevorderde PowerPointgebruiker.

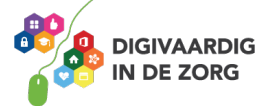

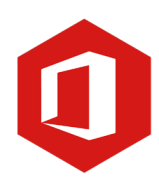

# **Inhoudsopgave**

## **2. Een nieuwe PowerPointpresentatie maken**

- 2.1 Een lege presentatie openen
- 2.2 Dia's
- 2.3 Werkblad
- 2.4 Werken met sjablonen

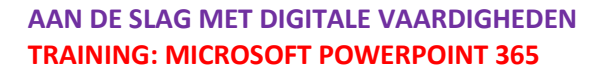

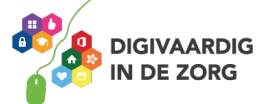

# **2.1 Een lege presentatie openen**

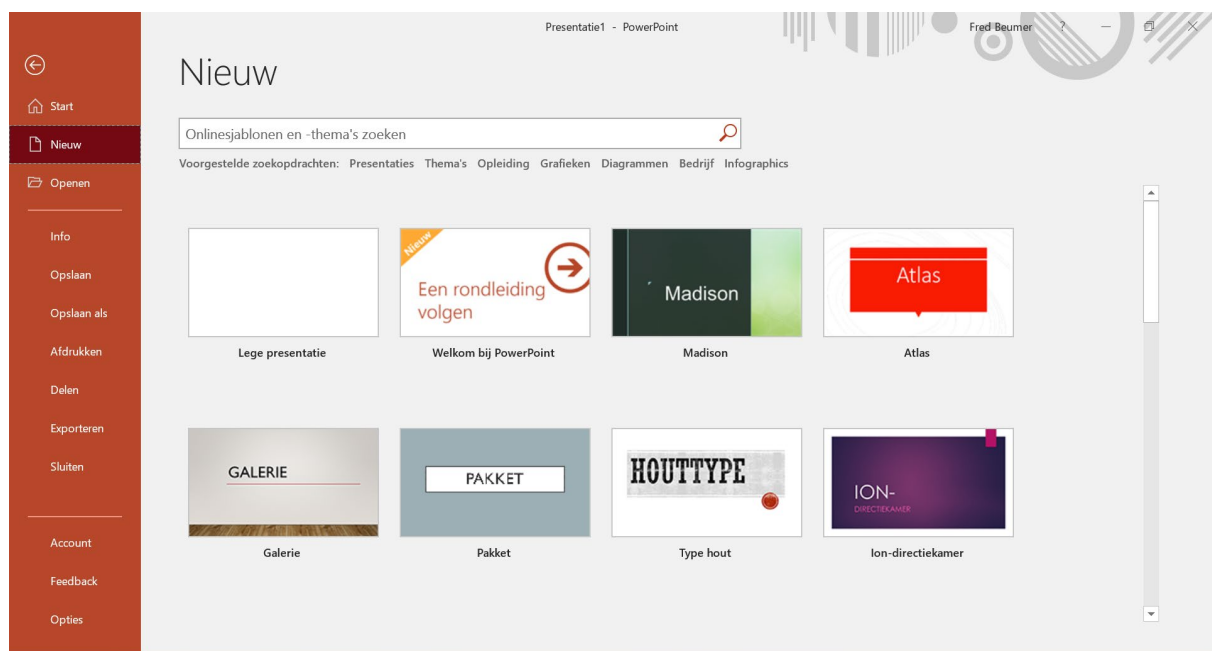

Na het openen van PowerPoint verschijnt een keuzescherm.

Wil je een nieuwe presentatie maken, dan heb je twee keuzes. Je kunt een 'Lege presentatie' openen of je kunt een presentatie openen op basis van een sjabloon. Gebruik je een sjabloon, dan heeft je presentatie al een bepaalde opmaak (kleur, lettertype, achtergrond) Bij een lege presentatie zorg je zelf voor de opmaak. We kiezen nu voor 'Lege presentatie'.

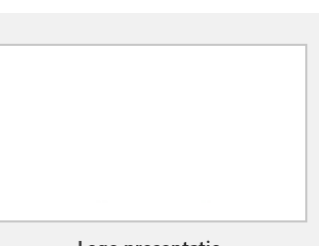

Lege presentatie

# **Vraag 1 – Presentaties**

Waar of onwaar: je kiest voor een presentatie op basis van een sjabloon als je graag een voorbeeld van een andere presentatie wilt gebruiken.

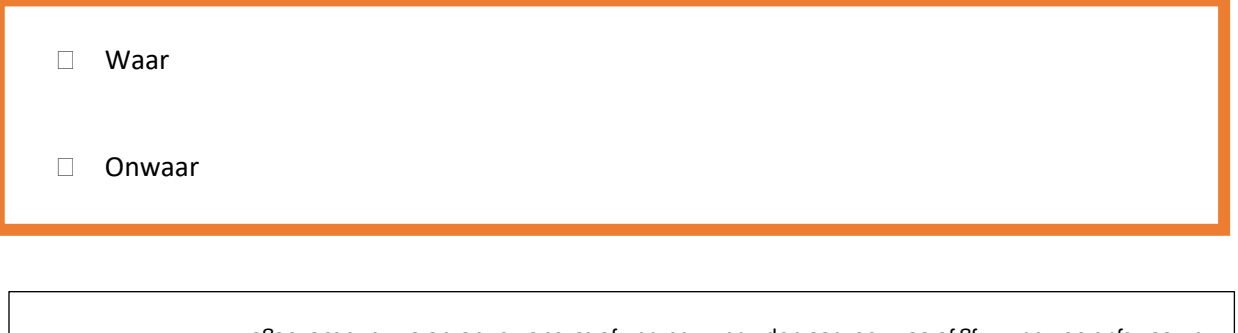

**Antwoord** Waar. Bij een 'Lege presentatie' kun je de opmaak van je presentatie zelf bepalen. . Gebruik je een presentatie op basis van een sjaploon dan krijg je een voorbeeldopmaak waaraan je tekst en onderdelen kunt toevoegen.

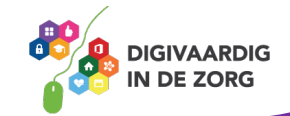

De lege presentatie wordt in je werkblad geopend. Aan de linkerkant zie je alle dia's uit de presentatie en aan de rechterkant de dia waaraan je werkt.

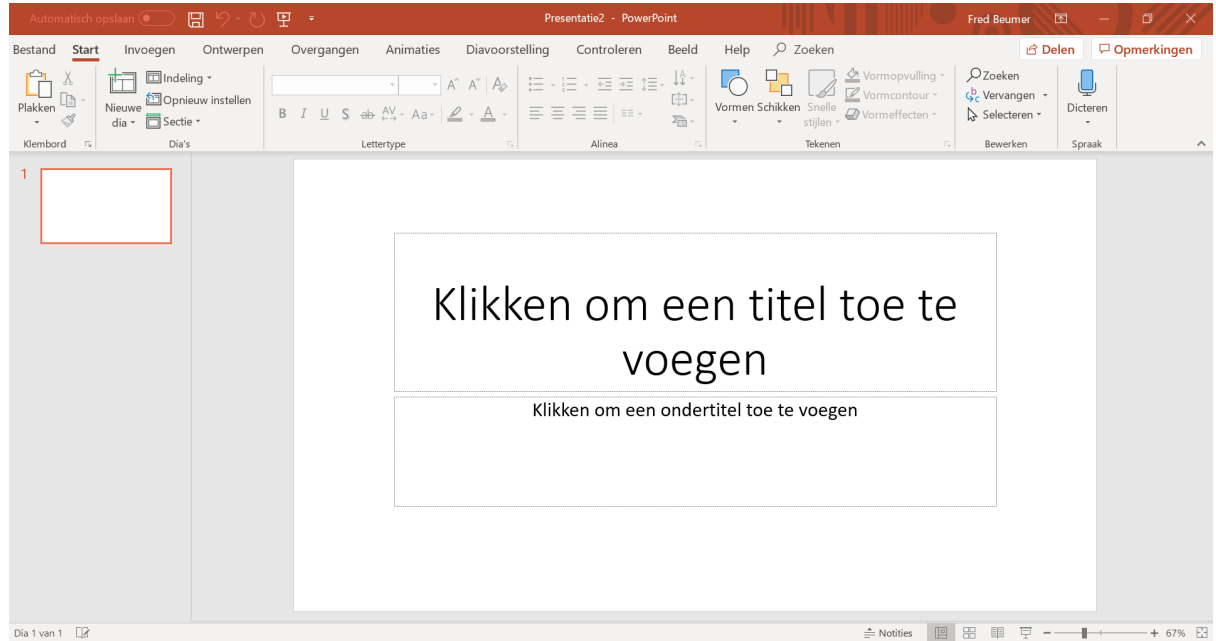

## **2.2 Dia's**

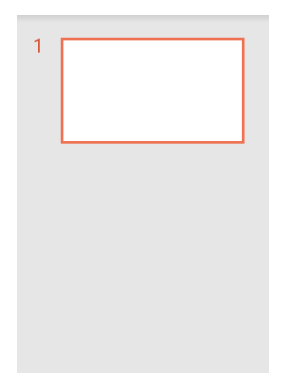

Bij het maken van een nieuwe presentatie is de eerste dia standaard de 'titeldia'. Als je een andere eerste dia wilt gebruiken dan de 'titeldia' dan klik je in het lint op 'Indeling'. Dat zit onder het tabblad 'Start'.

Het venster dat dan geopend wordt, laat alle dia-indelingen zien waaruit je kan kiezen; 'Titeldia', 'Titel en object', 'Sectiekop', 'Inhoud van twee', 'Vergelijking', 'Alleen titel', 'Leeg', 'Inhoud met bijschrijft' en 'Afbeelding met bijschrijft'.

Door op een van de dia's te klikken, wordt jouw dia meteen aangepast.

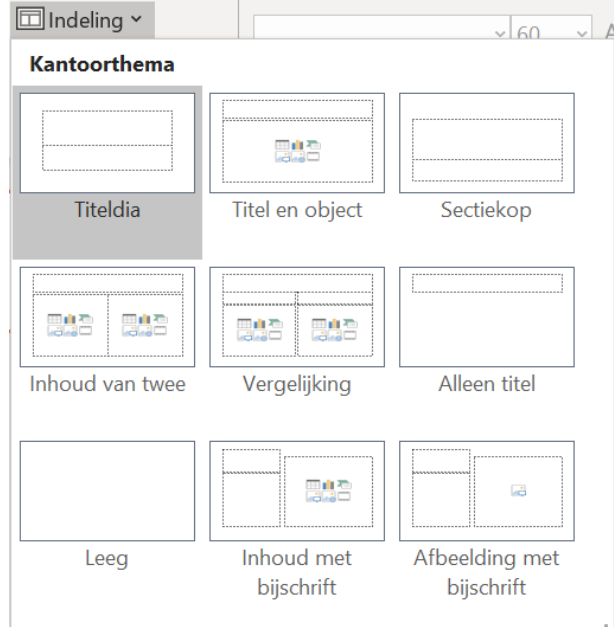

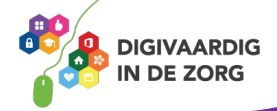

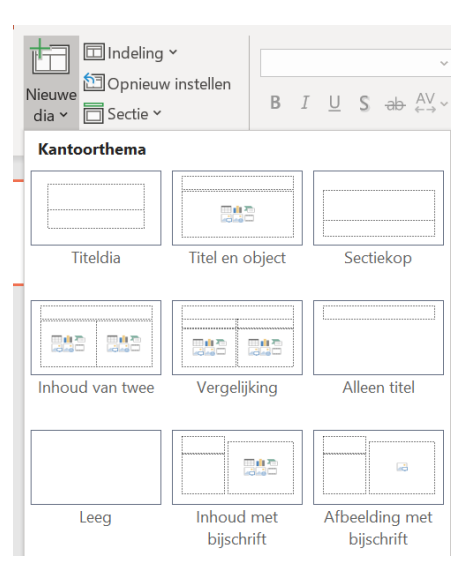

Als je een dia wilt toevoegen aan je presentatie dan klik je in het lint op 'Nieuwe dia'. Het venster dat opent laat de diaindelingen zien waaruit je kunt kiezen. Door op een dia te klikken wordt deze toegevoegd aan je presentatie. Je ziet alle dia's van je presentatie in de linkerkolom.

# **Vraag 2 – Dia's**

Als je de indeling van een bestaande dia wilt aanpassen, klik je op…?

Nieuwe dia.

Indeling.

**Antwoord** 'Indeling' en kunt een keuze maken uit een van de dia's in het venster dat verschijnt. Je klikt dan op

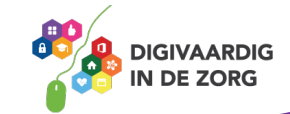

### **2.3 Werkblad**

Als je klikt op een dia in de linkerkolom, verschijnt deze in het werkblad aan de rechterkant van je scherm. In onderstaande afbeelding zie je het voorbeeld van de 'titeldia'. Je ziet in deze dia twee tekstvakken: de bovenste is het titelvak en de onderste het ondertitelvak. Door in een van de vakken te klikken met de linkermuisknop verschijnt de cursor en kun je de titel of ondertitel typen.

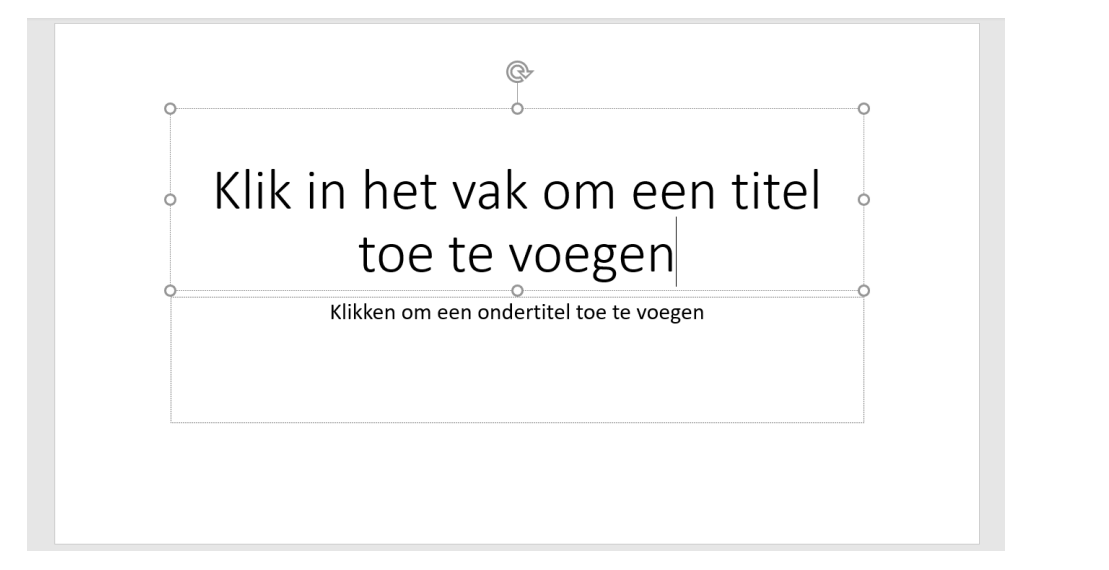

Net als je misschien kent uit het programma Word, kun je ook in PowerPoint aanpassen hoe tekst eruitziet. Selecteer eerst de tekst die je wilt aanpassen. Daarna klik je in het lint op 'Start'. Je ziet een groep commando's die je kunt gebruiken om bijvoorbeeld het lettertype te veranderen, de

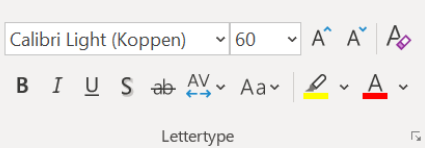

lettergrootte te veranderen of de tekst een kleur te geven (zie de afbeelding hiernaast). Klik op het commando dat je wilt gebruiken.

### *Opmerking*

De dia's 'Titel en object', 'Inhoud van twee', 'Vergelijking' en 'Inhoud met bijschrift' geven je de mogelijkheid te werken met objecten. Dat wil zeggen dat je tabellen, grafieken, video's en afbeeldingen kunt toevoegen. In de volgende modules gaan we in op het werken met objecten.

## **Vraag 3 – Werkbladen**

Waar of onwaar: de voorgestelde vakken die je in een werkblad ziet, moet je gebruiken.

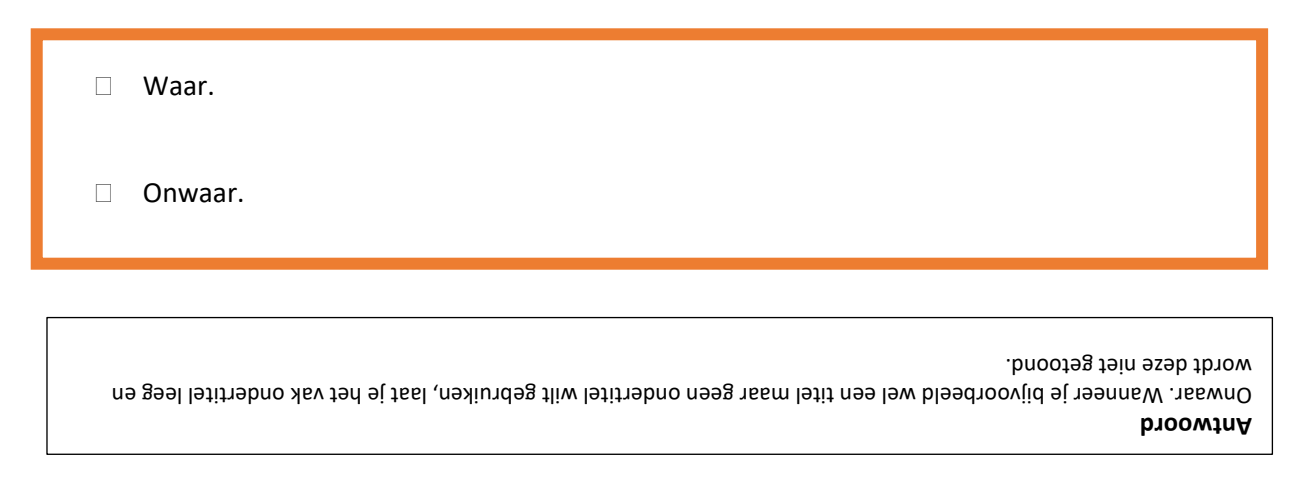

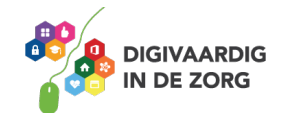

# **2.4 Werken met sjablonen**

Naast het werken met een lege presentatie, kun je ook gebruikmaken van sjablonen. Een sjabloon is een voorbeeldpresentatie waaraan je eigen tekst en objecten toevoegt. De opmaak van de dia's (kleur, lettertype, enzovoort) staat dus al vast. Om te werken met een sjabloon open je PowerPoint.

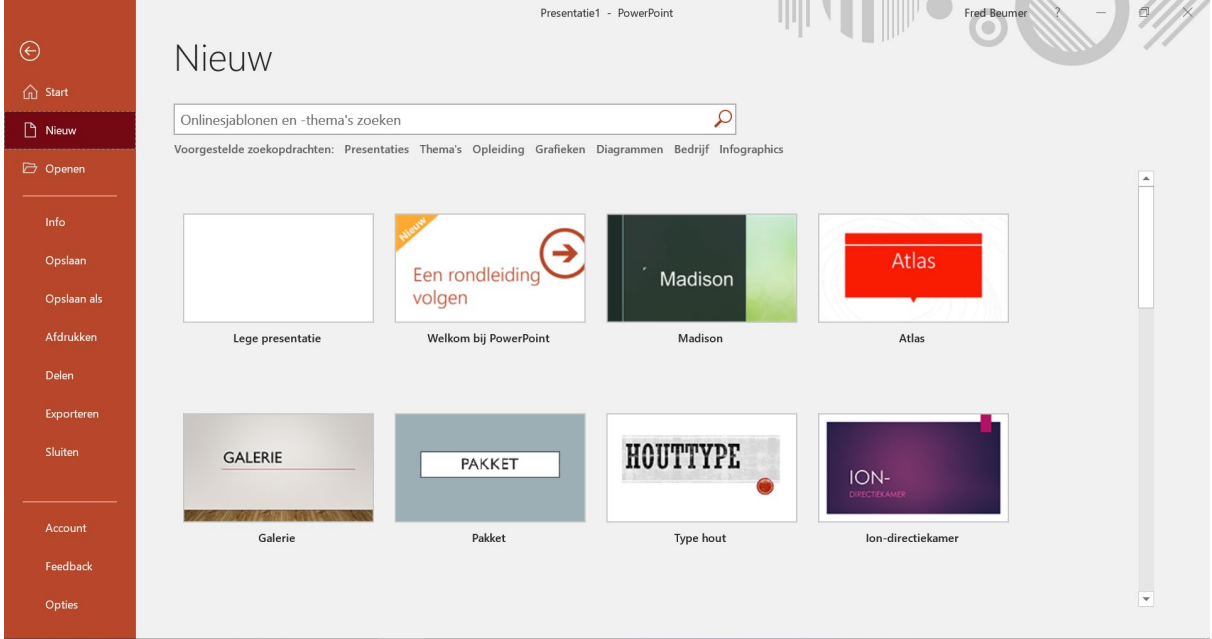

In het startscherm zie je een aantal sjablonen. Door naar beneden te scrollen zie je dat er veel voorbeelden beschikbaar zijn. Je maakt een keuze door op een van de voorbeelden te klikken. Een nieuw venster wordt geopend met een voorbeeldweergave van het sjabloon.

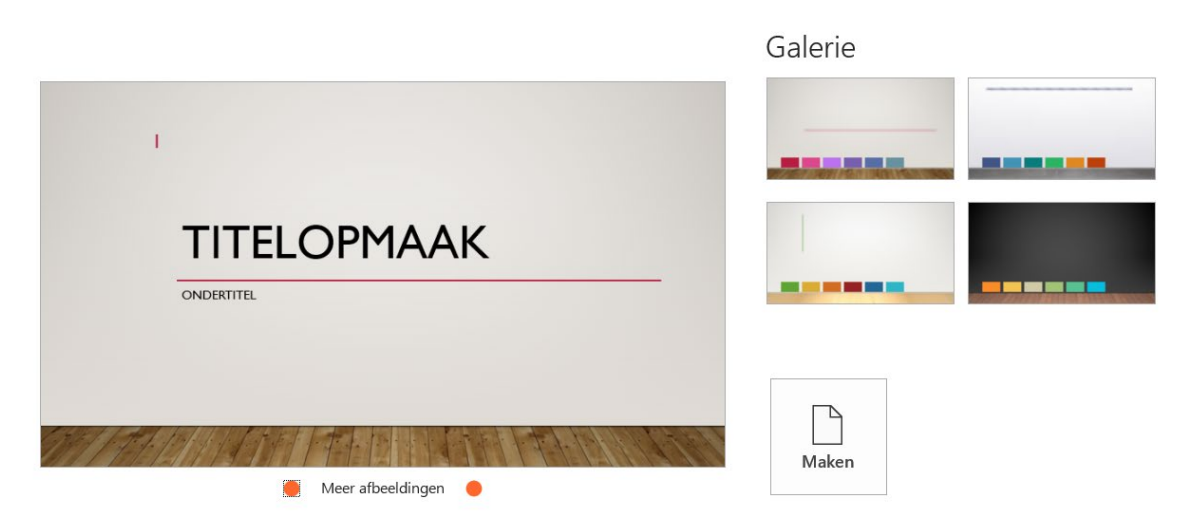

De grote afbeelding laat het voorbeeld zien van het gekozen sjabloon en aan de rechterzijde kun je nog een keuze maken voor de kleuren in het sjabloon. Wanneer je klaar bent en aan de slag wilt met het sjabloon, dan klik je op de knop 'Maken' en verschijnt de presentatie.

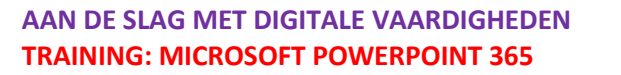

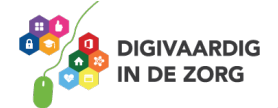

# **TIP UIT DE PRAKTIJK**

Over de vormgeving van de presentatie hoef ik niet na te denken als ik gebruik maak van een sjabloon. Het ziet er meteen professioneel uit en ik kan mijn aandacht dan richten op de inhoud. Ik gebruik trouwens vaak een sjabloon die door mijn werkgever is gemaakt. Zo is mijn presentatie binnen en buiten mijn organisatie herkenbaar.

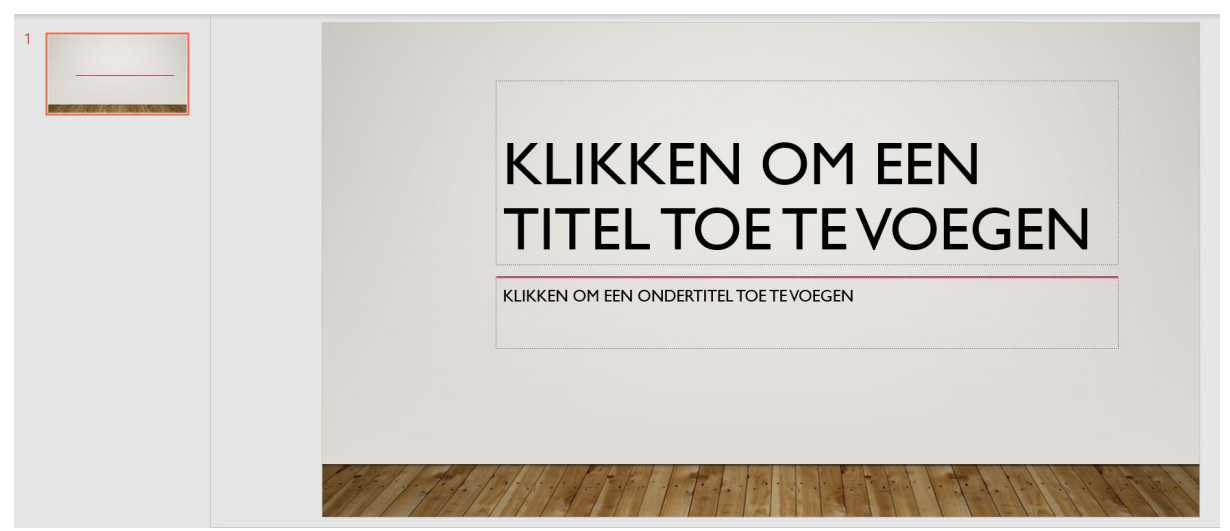

Je ziet direct dat de vormgeving van je presentatie heel anders is dan bij een lege presentatie. Iedere dia die je gaat toevoegen is in de stijl van het sjabloon. Door te klikken op 'Nieuwe dia' in het lint zie je de verschillende dia's die horen bij het gekozen sjabloon.

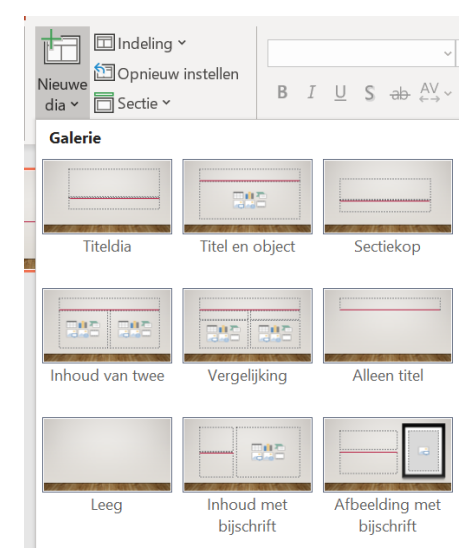

# **Vraag 4 – Sjablonen**

Waar of onwaar: een sjabloon helpt je met de vormgeving, de inhoud kun je helemaal zelf bepalen.

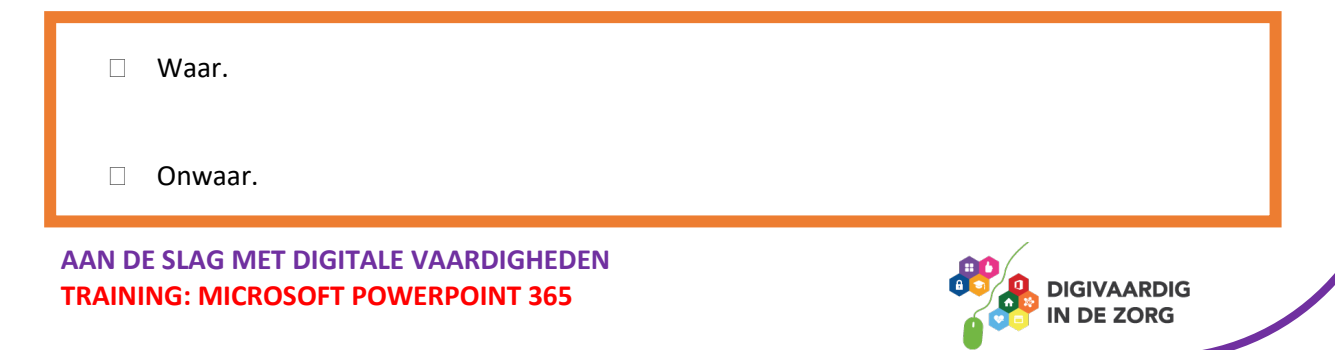

**Antwoord** Waar. Teksten en objecten kun je binnen een sjabloon zelf bepalen en invoegen.

*Deze module is gemaakt door Fred Beumer in opdracht van Utrechtzorg. En voorzien van een praktijkvoorbeeld door Anneke Blok van a-visie voor Digivaardig in de Zorg.*

*Heb je opmerkingen of vragen over dit lesmateriaal? Mail dan naar [info@digivaardigindezorg.nl.](mailto:info@digivaardigindezorg.nl)* 

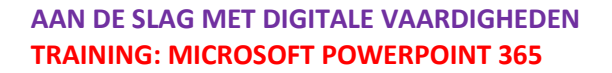

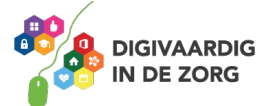